## **How to install OpenVPN on Windows**

\*Note that DUO Authentication must be set up prior to the start of this process

1) Open your preferred web-browser and search for openvpn.ias.edu

2) Enter your IAS Credentials and click **Sign In**

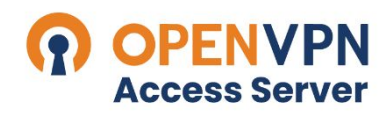

Institute for Advanced Study

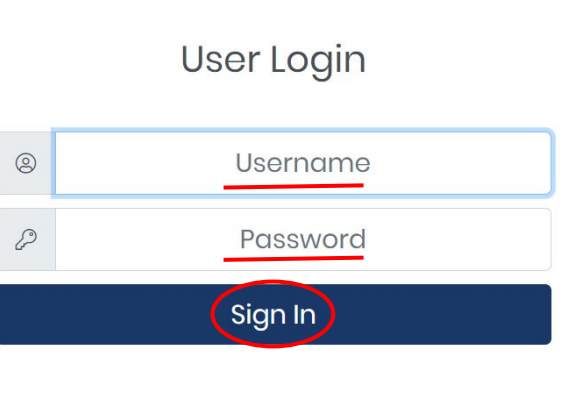

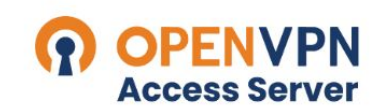

Institute for Advanced Study

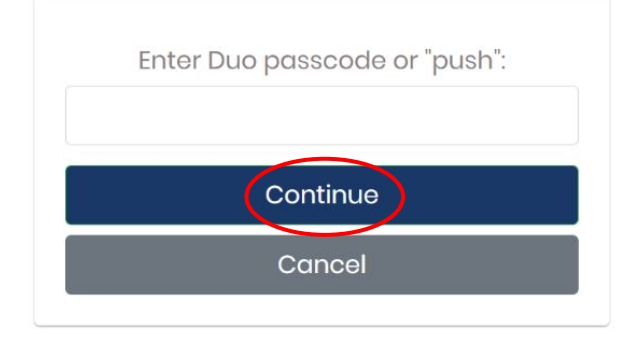

3) Open your Duo app and select **Show Password**

4) Enter the single-use Duo password and click **Continue**

5) Select Windows as your platform to download the **OpenVPN** launcher

6) Open the downloaded file by clicking on it

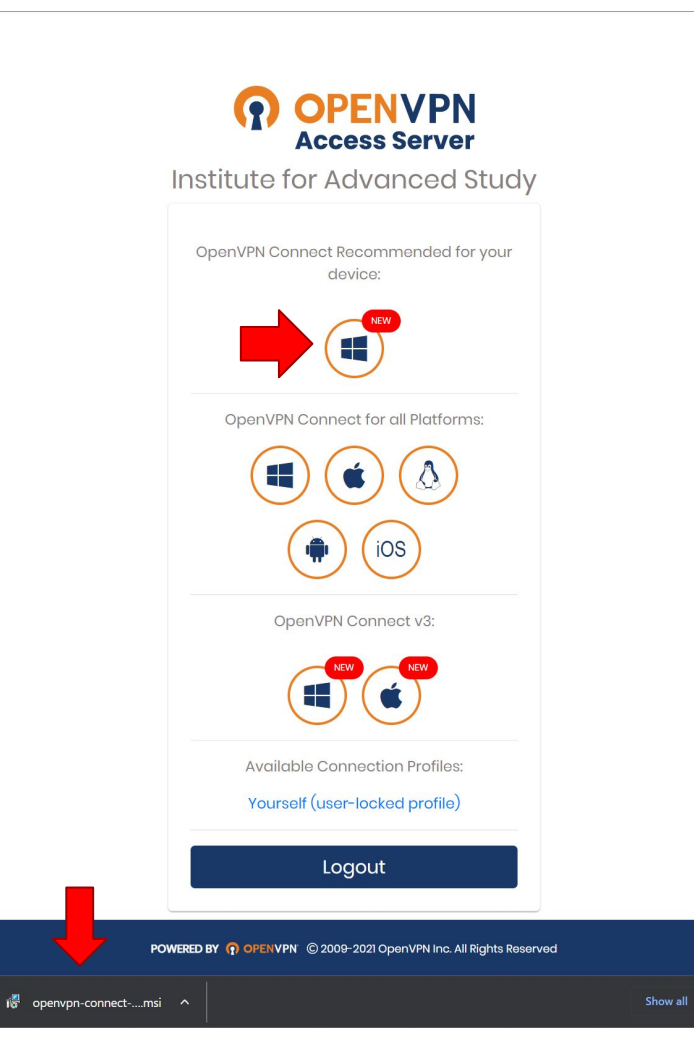

## OpenVPN Connect Setup

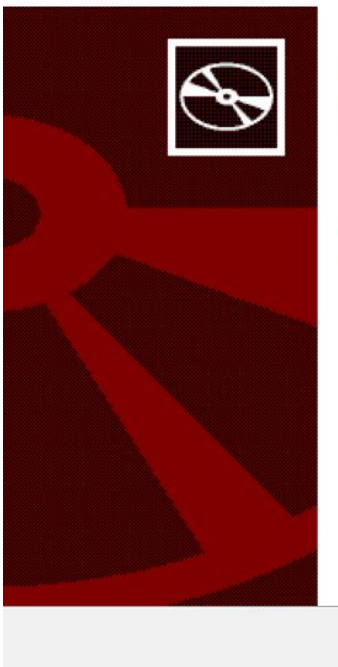

Welcome to the OpenVPN Connect Setup Wizard

Ò

 $\times$ 

The Setup Wizard will install OpenVPN Connect on your<br>computer. Click Next to continue or Cancel to exit the Setup Wizard.

## 7) Wait for the **Setup Wizard** to open

8) Click **Next**, accept the **Terms and Conditions**, then select **Install**

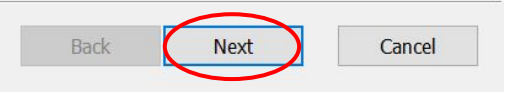

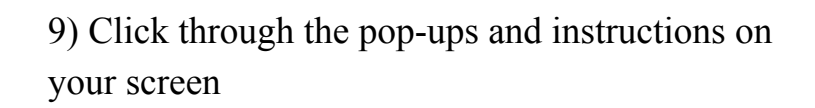

10) Click on the OpenVPN Profile bar to connect to the VPN

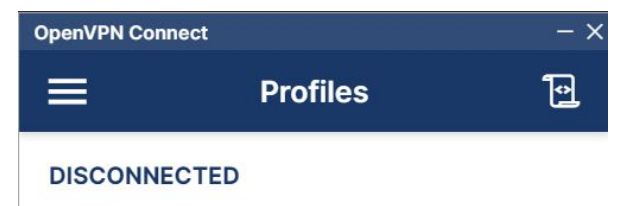

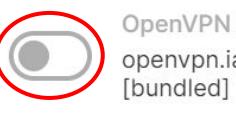

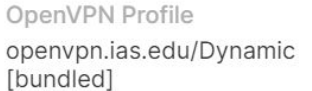

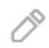

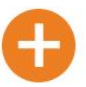

## 11) Enter your IAS credentials

12) Enter your Duo passkey following the same process as in steps 3 and 4

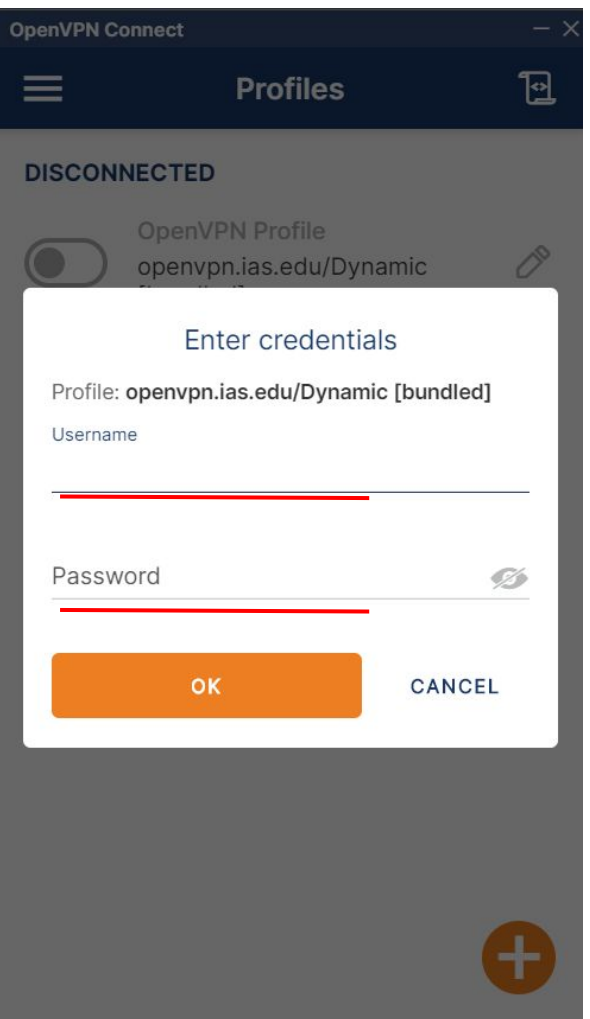

13) Congrats! You are now connected to the IAS OpenVPN

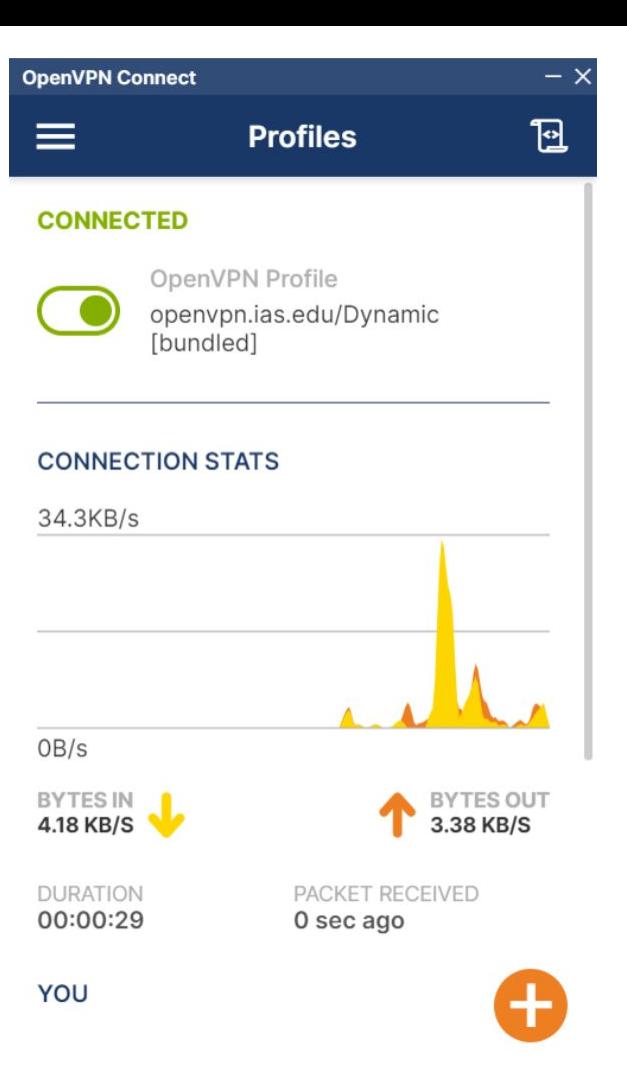